## Step 1.

Signup for a PayPal Standard account if you don't already have one.

### Step 2.

You will need to make sure your account and email address are verified with PayPal. This will need to be completed before using the account. If you need additional information on how to complete these steps consult the PayPal help section or support.

### Step 3.

Once your account has been created and verified with PayPal you will need to turn on Instant Payment Notification. Login to your PayPal account. In the top right navigation click on **the gear icon at the top right**.

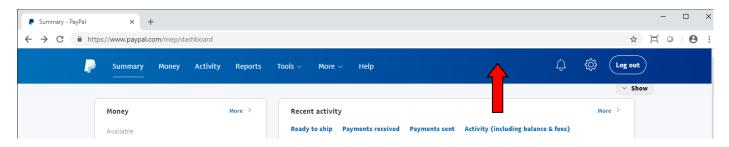

The next screen will look differnt depending on if you have chosen to use the PayPal Classic Interface or have chosen to use the New PayPal Interface.

### **CLASSIC PAYPAL INTERFACE**

In the left navigation click on My Selling Tools. Click on the Update link next to Instant Payment Notification.

| P Summary Money                                   | Activity Reports Tools v M        | ore v Help                                                                                        |         |
|---------------------------------------------------|-----------------------------------|---------------------------------------------------------------------------------------------------|---------|
| My Profile                                        |                                   |                                                                                                   |         |
| My business info                                  | > My business setup               | Cool tools to help boost my business.                                                             | Get sta |
| Email, address, phone, password, more.            | Selling online                    |                                                                                                   |         |
| My money<br>Bank accourte cards, more.            | > Manage selling                  | Manage how you sell and accept donations on websites and<br>social media.                         | mar     |
| My setting<br>Notifications ztomer ID, more.      | Credit card statement name        | Name of my business as it appears on customer card<br>statements: ALPHAPLEX                       | Up      |
| My selling tools<br>Getting paid, shipping, more. | > Sales tax                       | Set up sales taxes for multiple regions.                                                          | Up      |
|                                                   | Website preferences               | Bring customers back to my website after they pay with<br>PayPal.                                 | Up      |
| Quick links<br>Update Email                       | API access                        | Manage API credentials to integrate my PayPaI account with<br>my online store or shopping cart.   | Up      |
| Update Password<br>Update Bank Account            | Invoice templates                 | Create and manage my invoices.                                                                    | Up      |
| Update Card<br>Update Street Address              | Getting paid and managing my risk |                                                                                                   |         |
| Update Phone Number                               | My automatic payments             | Manage the subscriptions, automatic payments, and<br>installment plans that I offer my customers. | Up      |
|                                                   | Instant payment notifications     | Integrate PayPal payment notifications with my website.                                           | Up      |
|                                                   | Block payments                    | Limit payments, add instructions, and more.                                                       | L.      |
|                                                   | Customer service message          | Create a personalized message for customer disputes.                                              | U       |

#### **NEW PAYPAL INTERFACE**

In the left navigation click on Website Payments. Click on the Update link next to Instant Payment Notification.

| Summary Money Activity    | Reports Tools $\vee$ More        | ~ Help                                                                                         | () () Log out                   |
|---------------------------|----------------------------------|------------------------------------------------------------------------------------------------|---------------------------------|
|                           |                                  | We've updated your Profile and Settings experien                                               | nce. Let us know what you think |
| Settings                  | Website second at                |                                                                                                |                                 |
| Q Search                  | Website payments                 |                                                                                                |                                 |
| ACCOUNT & SECURITY        | My automatic payments            | Manage the subscriptions, automatic payments, and installment plans that I offer my customers. | Update                          |
| Login and security        |                                  |                                                                                                |                                 |
| Account access            | PayPal buttons                   | Manage payment buttons.                                                                        | Update                          |
| Account preferences       | PayPal button language           | Set the language your website uses.                                                            | Update                          |
| Payment preferences       | encoding                         |                                                                                                | -,                              |
| PROFILE                   | Website preferences              | Bring customers back to my website after they pay with                                         | Update                          |
| About the business        |                                  | PayPal.                                                                                        |                                 |
| Account owner information | API access                       | Manage API credentials to integrate your PayPal account with                                   | Update                          |
| Money, banks and cards    |                                  | your online store or shopping cart.                                                            |                                 |
| Notificati                | Instant payment<br>notifications | Integrate PayPal payment notifications with your website.                                      | Ute                             |
| PRODUCTS & KVICES         |                                  |                                                                                                |                                 |
| Website payments          |                                  |                                                                                                |                                 |
| Invoicing                 |                                  |                                                                                                |                                 |

Make sure that "Receive IPN messages (Enabled) is checked. In the box labeled Notification URL you will need to enter the following URL (replace YourDomain.com with your site domain name).

http://www.YourDomain.com/util/paypalipn.aspx

Press the Save button to save this information.

| Edit Instant Payment Notification (IPN) settings                                                                                                    | Back to My Profile |
|----------------------------------------------------------------------------------------------------|--------------------|
| PayPal sends IPN messages to the URL that you specify below.                                                                                                    |                    |
| To start receiving IPN messages, enter the notification URL and select Receive IPN message<br>messages, select Do not receive IPN messages below. PayPal continues to generate and s<br>IPN messages again (or turn off IPN).<br>Notification URL |                    |
| http://www.swfloridacareers.com/util/paypalipn.aspx<br>IPN messages                                                                                                    |                    |
| Receive IPN messages (Enabled) O Do not receive IPN messages (Disabled)                                                                                                    |                    |
| Save Cancel                                                                                                    |                    |

Review your current settings to make sure that the URL entered is correct and Message delivery is Enabled.

|  | Instant Payment Notificat          | tion (IPN)                                                                                               | Back to My                                                                                                    | Profile |  |
|--|------------------------------------|----------------------------------------------------------------------------------------------------|----------------------------------------------------------------------------------------------------|---------|--|
|  |                                    | You can view your IPNs on the <u>IPN History pag</u><br>ng and troubleshooting this feature, read more a | <u>e</u> . If necessary, you can resend IPN messages fro<br>about <u>Instant Payment Notification (IPN)</u> . | om that |  |
|  | To stop receiving IPNs permanently | y, click Turn Off IPN.                                                                                   |                                                                                                    |         |  |
|  | Current settings                   |                                                                                                    |                                                                                                    |         |  |
|  | Notification URL                   | http://www.swfloridacareers.com/util/paypalip                                                            | n.aspx                                                                                                    |         |  |
|  | Message delivery                   | Enabled                                                                                                  |                                                                                                    |         |  |
|  |                                    | Edit settings Turn Off IPN                                                                               |                                                                                                    |         |  |

#### Step 4.

You will need to set up PayPal Standard in the software. Login to your administrative backoffice. You will need to click on **System – Settings Wizard** to open the MarketGrabber Settings Wizard. Click on **Site Wide Settings** and then **Payment Processing**.

On the right side under Offsite Payment Processing click the Change Setup link.

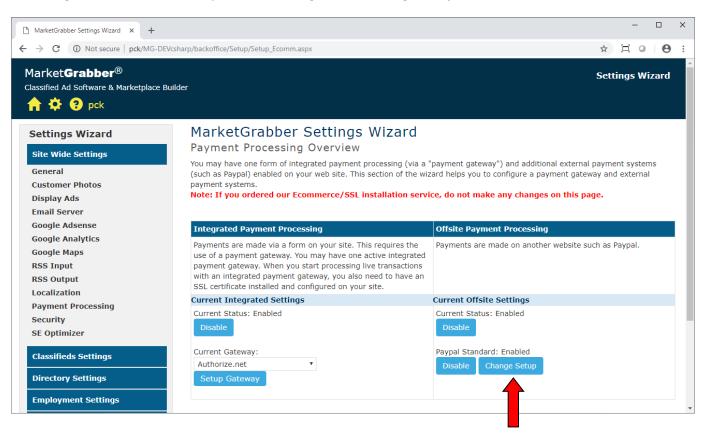

Click the **Make Changes** button at the bottom of the page. Enter your PayPal Username. Click the **Save Changes** button at the bottom of the page. PayPal Standard is now ready to use in the software.

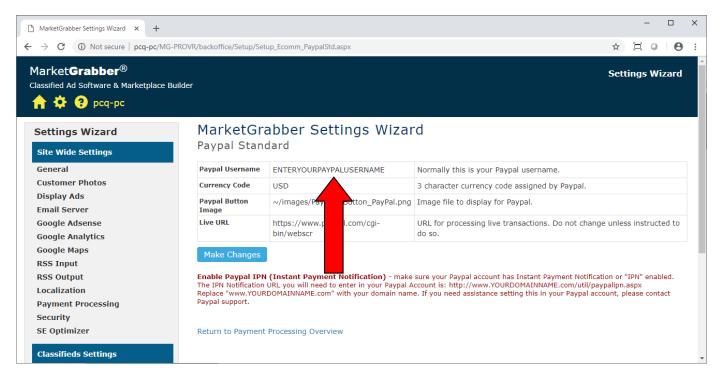

When running a listing the PayPal button will be displayed for the user to click and go to the PayPal site to make their payment.

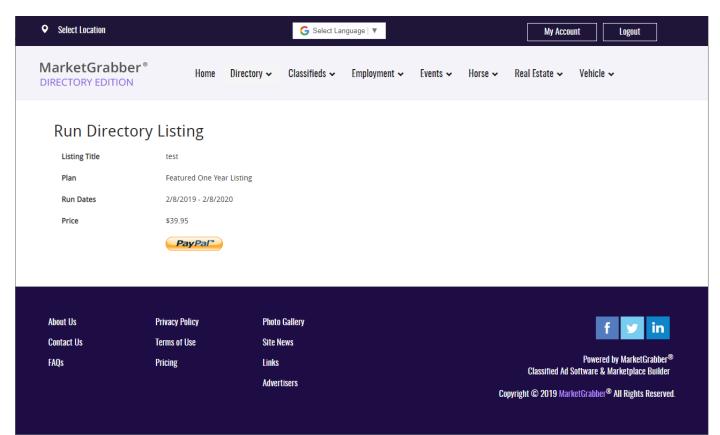